# Polyspace® Code Prover™ Access™ Release Notes

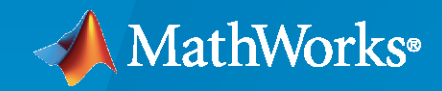

 $^{\circledR}$ 

## **How to Contact MathWorks**

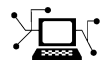

Latest news: [www.mathworks.com](https://www.mathworks.com)

Sales and services: [www.mathworks.com/sales\\_and\\_services](https://www.mathworks.com/sales_and_services)

User community: [www.mathworks.com/matlabcentral](https://www.mathworks.com/matlabcentral)

Technical support: [www.mathworks.com/support/contact\\_us](https://www.mathworks.com/support/contact_us)

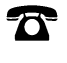

 $\sum$ 

Phone: 508-647-7000

The MathWorks, Inc. 1 Apple Hill Drive Natick, MA 01760-2098

*Polyspace® Code Prover™ Access™ Release Notes*

© COPYRIGHT 2019–2021 by The MathWorks, Inc.

The software described in this document is furnished under a license agreement. The software may be used or copied only under the terms of the license agreement. No part of this manual may be photocopied or reproduced in any form without prior written consent from The MathWorks, Inc.

FEDERAL ACQUISITION: This provision applies to all acquisitions of the Program and Documentation by, for, or through the federal government of the United States. By accepting delivery of the Program or Documentation, the government hereby agrees that this software or documentation qualifies as commercial computer software or commercial computer software documentation as such terms are used or defined in FAR 12.212, DFARS Part 227.72, and DFARS 252.227-7014. Accordingly, the terms and conditions of this Agreement and only those rights specified in this Agreement, shall pertain to and govern the use, modification, reproduction, release, performance, display, and disclosure of the Program and Documentation by the federal government (or other entity acquiring for or through the federal government) and shall supersede any conflicting contractual terms or conditions. If this License fails to meet the government's needs or is inconsistent in any respect with federal procurement law, the government agrees to return the Program and Documentation, unused, to The MathWorks, Inc.

#### **Trademarks**

MATLAB and Simulink are registered trademarks of The MathWorks, Inc. See [www.mathworks.com/trademarks](https://www.mathworks.com/trademarks) for a list of additional trademarks. Other product or brand names may be trademarks or registered trademarks of their respective holders.

#### **Patents**

MathWorks products are protected by one or more U.S. patents. Please see [www.mathworks.com/patents](https://www.mathworks.com/patents) for more information.

# **Contents**

## **[R2021a](#page-6-0)**

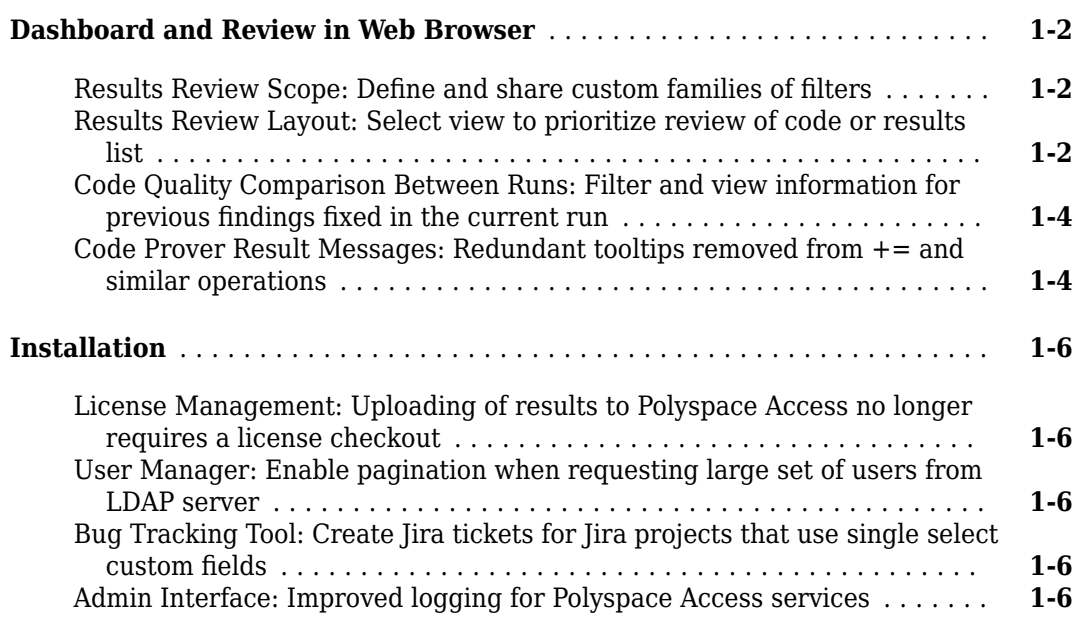

## **[R2020b](#page-12-0)**

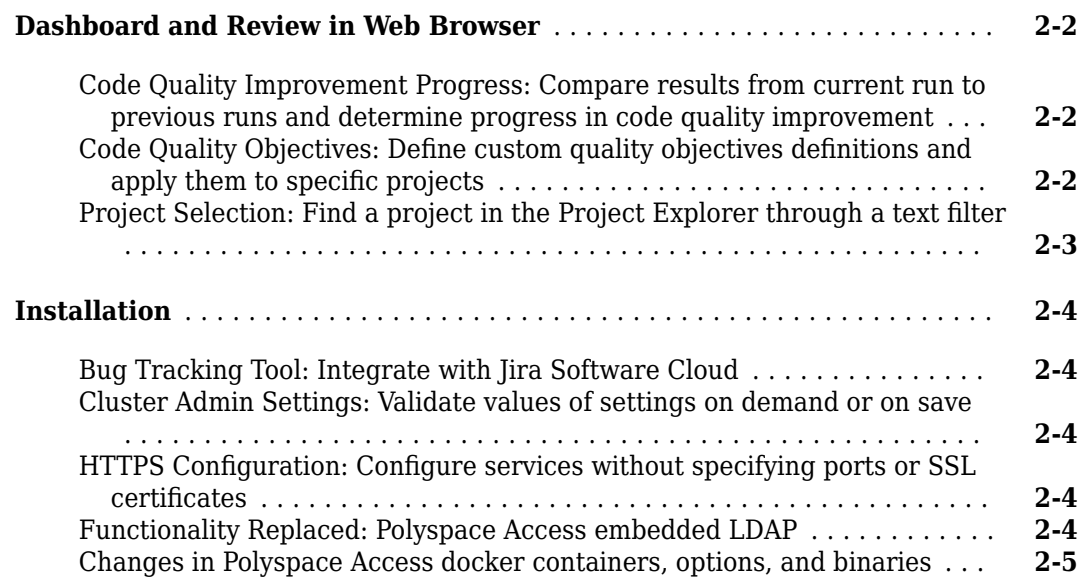

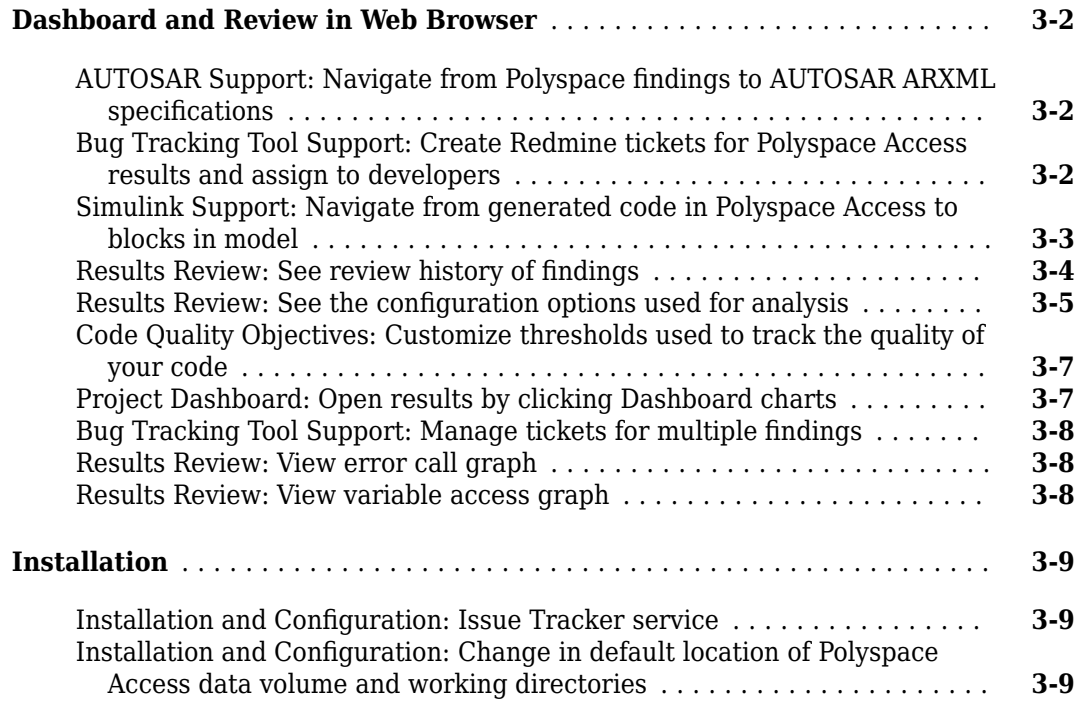

### **[R2019b](#page-28-0)**

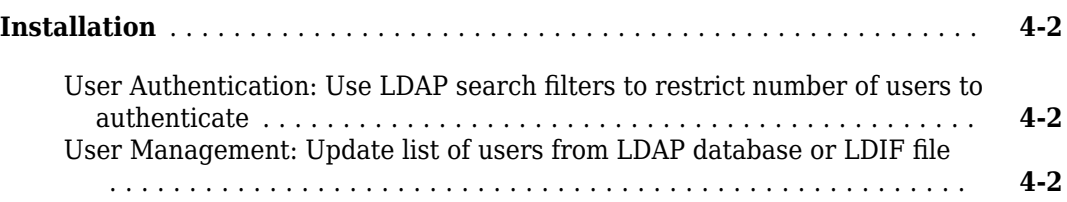

## **[R2019a](#page-30-0)**

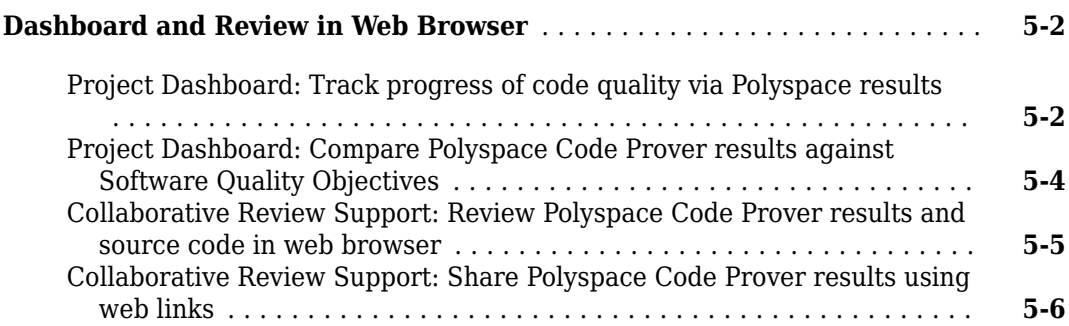

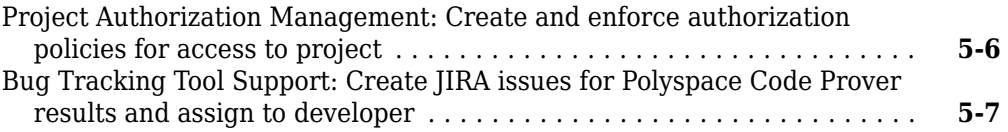

# <span id="page-6-0"></span>**R2021a**

**Version: 2.4 New Features**

**Bug Fixes**

## <span id="page-7-0"></span>**Dashboard and Review in Web Browser**

## **Results Review Scope: Define and share custom families of filters**

In R2021a, you can create custom families of filters to tailor the scope of your review to results that are relevant to only your project or organization. You can then share the customized review scopes with other Polyspace® Access users. See "Create Custom Filter Groups in Polyspace Access Web Interface".

For example, you might want to review your code for violations of a subset of only **Numerical** defects and **MISRA C®: 2012** rules.

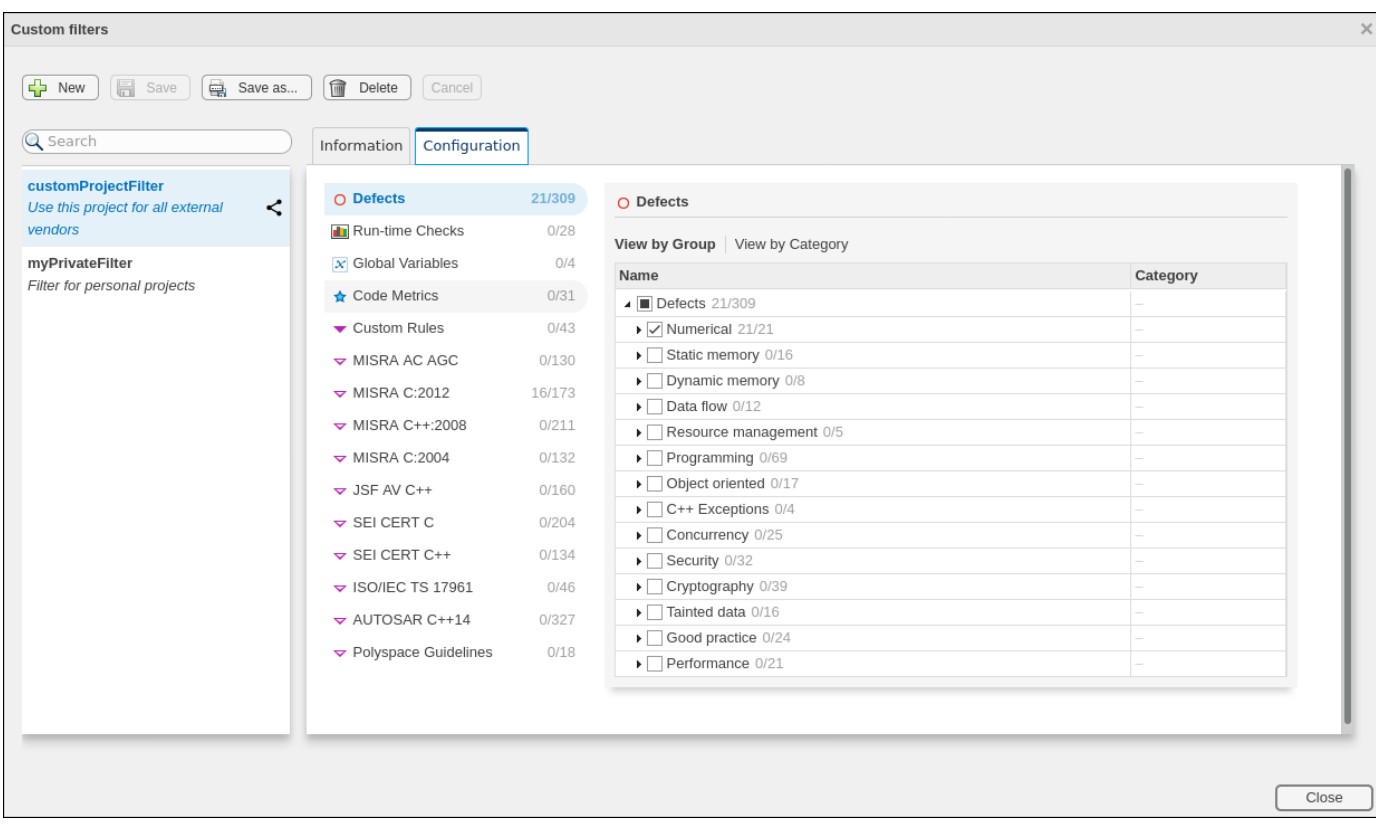

## **Results Review Layout: Select view to prioritize review of code or results list**

In R2021a, the Polyspace Access interface has different layouts to match your results review workflow.

The default **Code Review** layout enables you to focus on the **Source Code** while you investigate issues in your code.

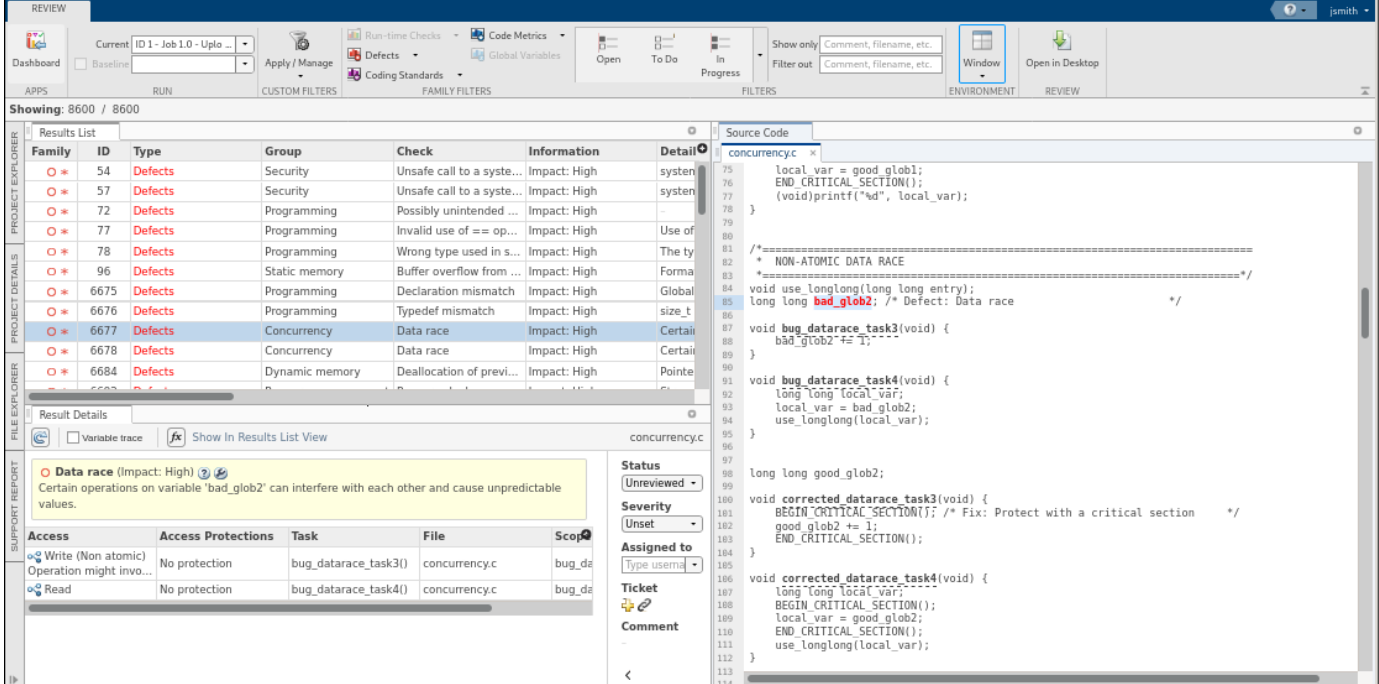

The **Results Review** layout prioritizes the **Results List** and **Result Details** panes as you review and triage findings.

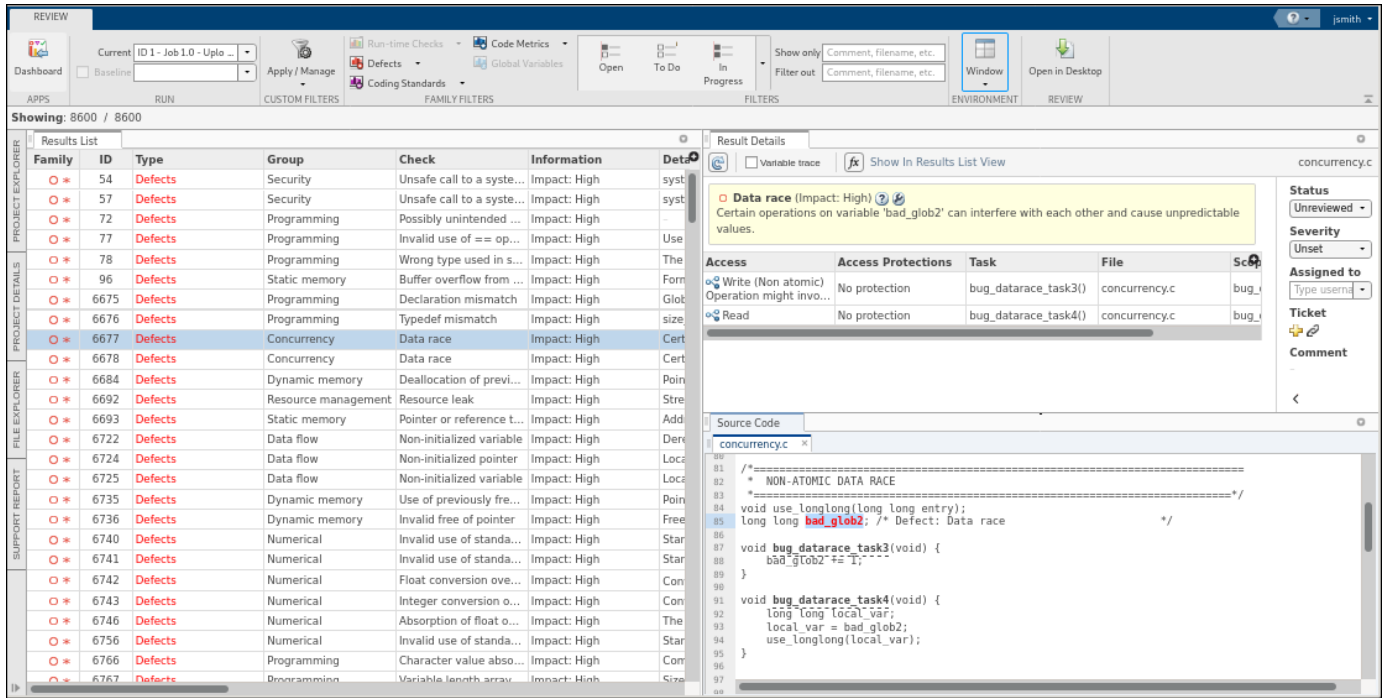

## <span id="page-9-0"></span>**Code Quality Comparison Between Runs: Filter and view information** for previous findings fixed in the current run

In R2021a, if you compare two project runs and some of the findings from the **Baseline** run are **Fixed** in the **Current** run, you can filter for and view the source code and result details for these findings. See "Compare Analysis Results to Previous Runs".

Polyspace Access considers a finding **Fixed** if either:

- You make changes to your code that fix an issue.
- The source code that contains an issue is deleted or is not part of the current analysis.

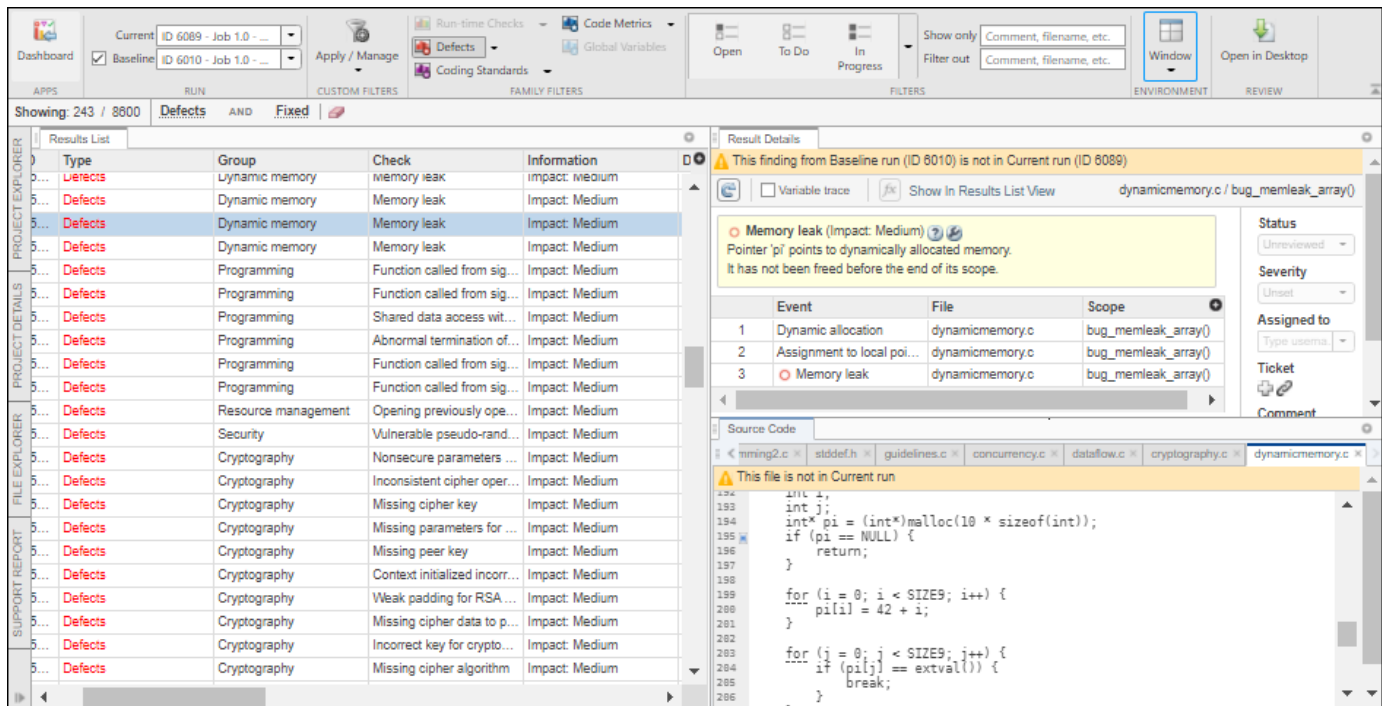

Previously, you had to open the **Baseline** run as a separate tab to view the source code and result details for **Fixed** findings.

### **Code Prover Result Messages: Redundant tooltips removed from += and similar operations**

**Summary:** In R2021a, in code operations that use the shorthand form  $x+=y$ ,  $x-=y$ ,  $x^*=y$ , and so on, if x contains an operation that triggers an orange check, you see only this orange check and the associated tooltip in the Code Prover results.

**Benefits**: Previously, you saw a green check in addition to an orange check because the operation in x happens twice, once on the left and once on the right side of the assignment. The orange check eliminated a problematic path and resulted in a subsequent green check. You also saw two copies of essentially the same tooltip. Starting in R2021a, these redundant tooltips have been removed.

For instance, this division operation previously triggered two checks and showed two copies of essentially the same range information in the tooltip. Starting in R2021a, you see only the upper copy, which represents range information before either of the two divisions are performed.

buf[i/j]  $|= 1;$ operator / on type int 32 pbuf[i  $left: [0..99]$ \*pbuf[ right:  $[0..2^{31}$ -1] result: [0 .. 99] return operator / on type int 32 left:  $[0..99]$ right:  $[1..2^{31} - 1]$ result: [0 .. 99]

## <span id="page-11-0"></span>**Installation**

## **License Management: Uploading of results to Polyspace Access no longer requires a license checkout**

In R2021a, the upload of analysis results to the Polyspace Access database does not trigger a Polyspace Access license checkout.

If you upload results as part of an automation script, you no longer consume a license when you run the script. Previously, each results upload triggered a license checkout.

## **User Manager: Enable pagination when requesting large set of users from LDAP server**

In R2021a, if you use an LDAP server to retrieve user profiles and authenticate user logins, you can enable pagination to retrieve a large set of users from the LDAP server. See "Authenticate Users from Your Organization LDAP Server".

Typically, LDAP servers limit the number of entries that they return in a result set. If the number of entries exceed that limit, the result set is truncated. When you enable pagination, the number of results is broken up into smaller sets. You are able to retrieve all entries from the LDAP server when you query a large set of users.

## **Bug Tracking Tool: Create Jira tickets for Jira projects that use single select custom fields**

In R2021a, if you integrate the Jira software bug tracking tool (BTT) with Polyspace Access, you can create Jira tickets for Jira projects that are configured with single select custom fields. See "Configure Jira Software Bug Tracking Tool".

Previously, Polyspace Access did not support the creation of Jira tickets in projects that used single select custom fields.

## **Admin Interface: Improved logging for Polyspace Access services**

In R2021a, when you view the logs for the Polyspace Access services in the **Admin** user interface, the logs are automatically refreshed. You do not need to reload the page to view new events.

# <span id="page-12-0"></span>**R2020b**

**Version: 2.3 New Features Bug Fixes Compatibility Considerations**

## <span id="page-13-0"></span>**Dashboard and Review in Web Browser**

## **Code Quality Improvement Progress: Compare results from current run to previous runs and determine progress in code quality improvement**

In R2020b, you can select any two runs of a project in the Polyspace web interface (current and baseline runs) and compare them. You can compare a current run to only older baseline runs.

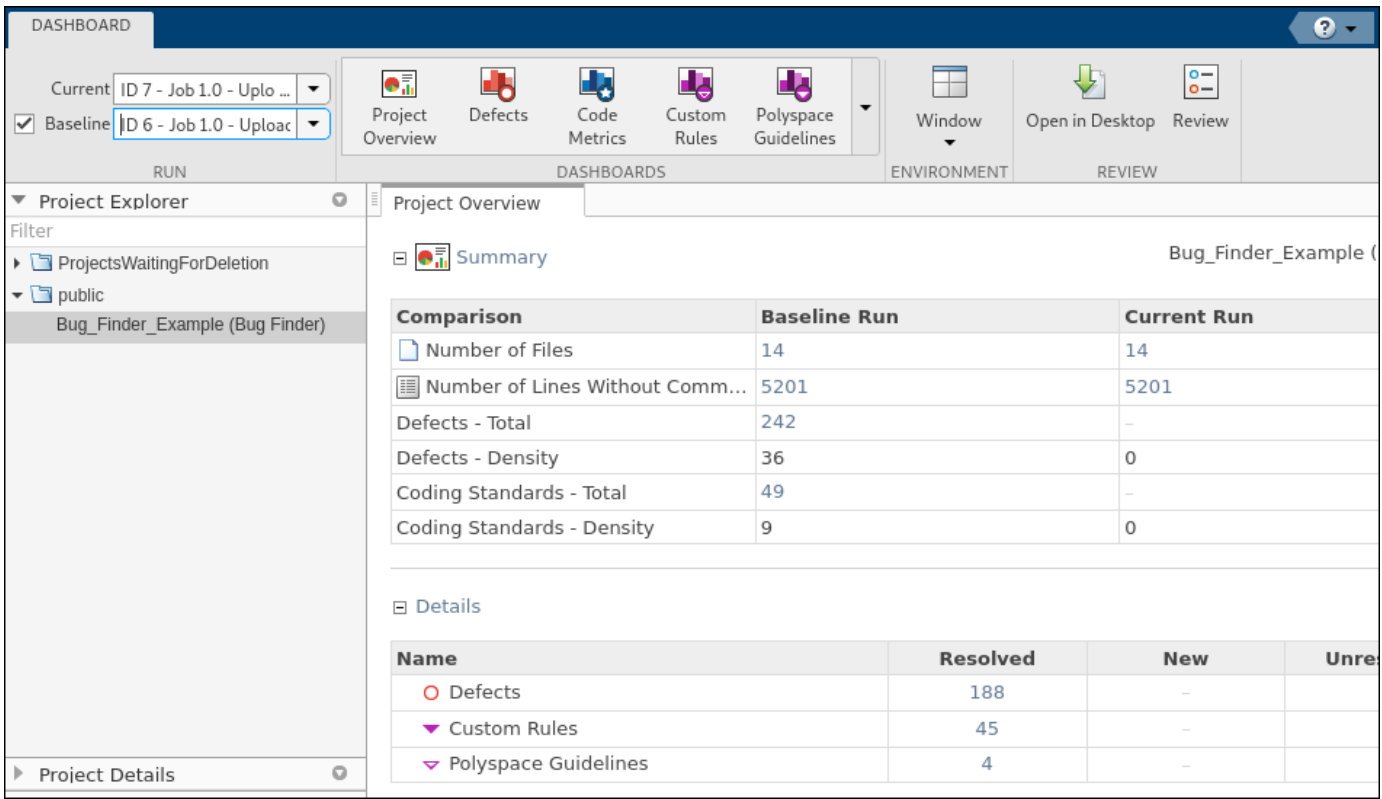

The comparison shows the number of analysis findings that are:

- **Resolved**. Findings from the baseline run no longer found in the current run.
- **New**. Findings in the current run that were not present in the baseline run.
- **Unresolved**. Findings from the baseline run that are still present in the current run.

## **Code Quality Objectives: Define custom quality objectives definitions** and apply them to specific projects

In R2020b, you can create custom quality objectives definitions and apply those definitions to specific projects. For instance, if you want to track the compliance of a project with a coding standard, you can create Quality Objective thresholds for that coding standard and apply them to your project.

<span id="page-14-0"></span>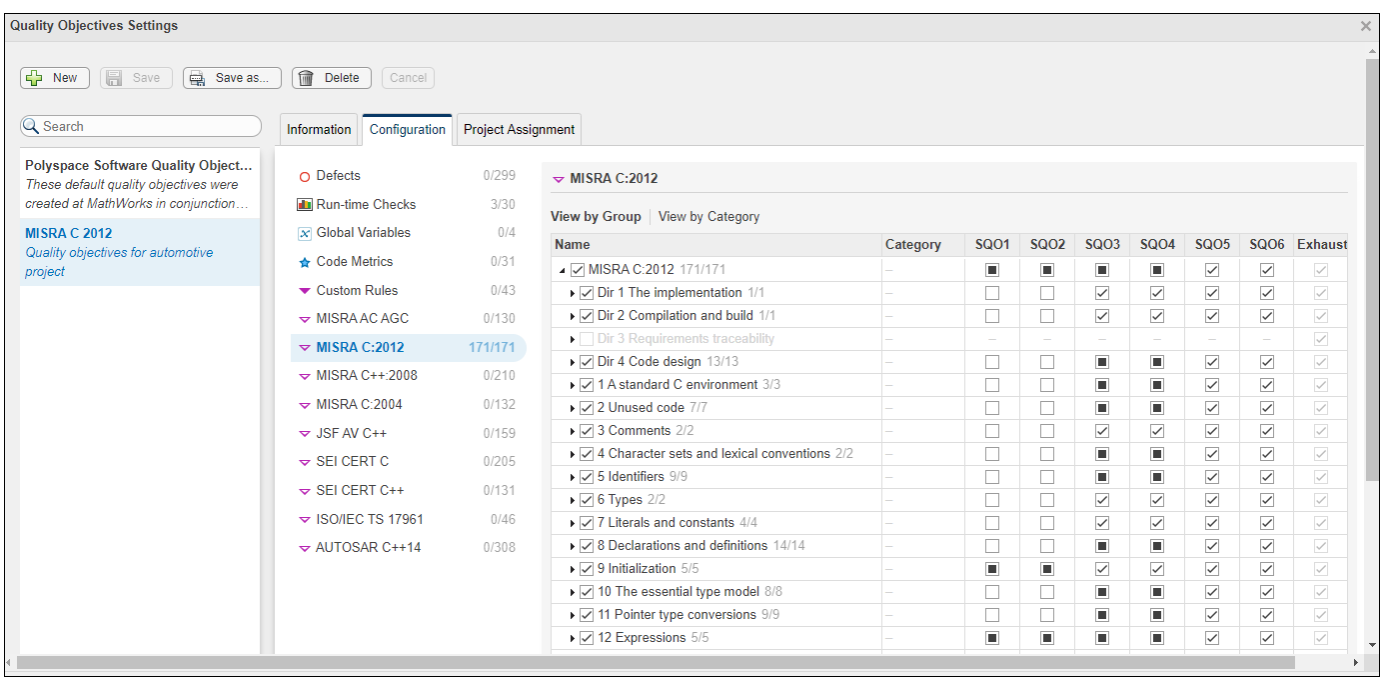

To create custom quality objectives definitions, you must be an **Administrator** or **Owner**.

Previously, custom quality objectives applied to all projects.

## **Project Selection: Find a project in the Project Explorer through a text** filter

In R2020b, you can use a text filter in the **Project Explorer** to find projects that are not visible in a folder hierarchy. The text filter is not case sensitive.

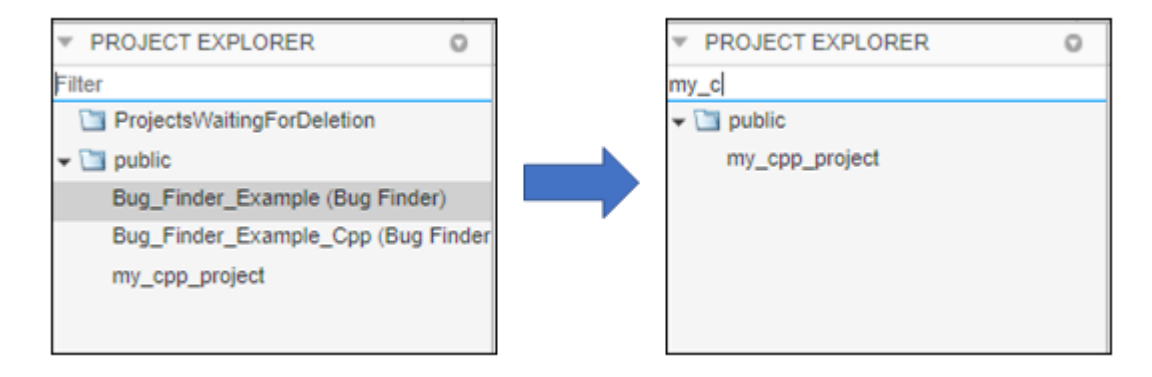

## <span id="page-15-0"></span>**Installation**

## **Bug Tracking Tool: Integrate with Jira Software Cloud**

In R2020b, you can integrate Jira Software Cloud with Polyspace Access. After you configure Polyspace Access, you can create a Jira ticket to track Polyspace findings. The ticket is populated with details of the finding and a link to open that finding in Polyspace Access. See (Polyspace Bug Finder Access)Configure Issue Tracker (Polyspace Code Prover Access).

Previously, you could integrate Polyspace Access with only self-managed Jira Software.

## **Cluster Admin Settings: Validate values of settings on demand or on save**

In R2020b, the **Cluster Admin** validates the settings that you enter in the **Cluster Settings** when you save those settings. You can also validate the settings before you save by clicking **Validate now** at the bottom of the page.

## **HTTPS Configuration: Configure services without specifying ports or SSL certificates**

In R2020b, if you install Polyspace Access on a single node, the ports of the Polyspace Access services are no longer exposed. You do not need to specify port numbers for the services or to provide SSL private keys and certificates for the HTTPS configuration. See (Polyspace Bug Finder Access)Configure Polyspace Access for HTTPS (Polyspace Code Prover Access)

Previously, you had to check the availability of the ports for the services, and then you provided a private key and SSL certificate file to enable the HTTPS protocol for Polyspace Access.

## **Functionality Replaced: Polyspace Access embedded LDAP**

The Polyspace Access embedded LDAP is removed in R2020b. To continue using custom login credentials for Polyspace Access, use the **User Manager** internal directory instead. See [Authenticate](https://www.mathworks.com/help/releases/R2020b/polyspace_code_prover_access/gs/configure-the-user-manager.html#mw_9d5be066-c809-463b-9fa8-b6a6a3ba2a8f) [Users from Internal Directory](https://www.mathworks.com/help/releases/R2020b/polyspace_code_prover_access/gs/configure-the-user-manager.html#mw_9d5be066-c809-463b-9fa8-b6a6a3ba2a8f) (Polyspace Code Prover Access) (Polyspace Bug Finder Access).

<span id="page-16-0"></span>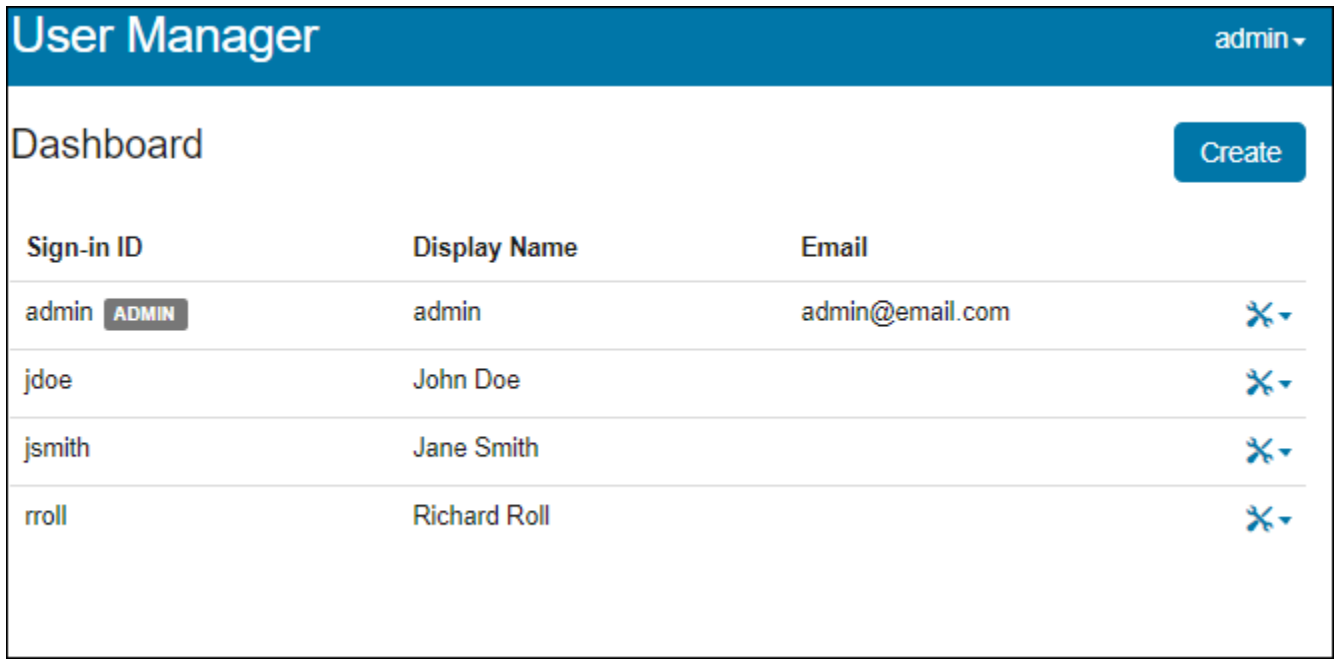

## **Compatibility Considerations**

In the **User Manager** interface, create users to transfer the user names and passwords that you stored in the embedded LDAP LDIF file to the **User Manager** database.

## **Changes in Polyspace Access docker containers, options, and binaries**

In R2020b, the following docker containers, options, and binaries have been renamed:

- The cop-docker-agent binary is now called the [admin-docker-agent](https://www.mathworks.com/help/releases/R2020b/polyspace_code_prover_access/ref/admindockeragent.html)
- **HTTPS Options**

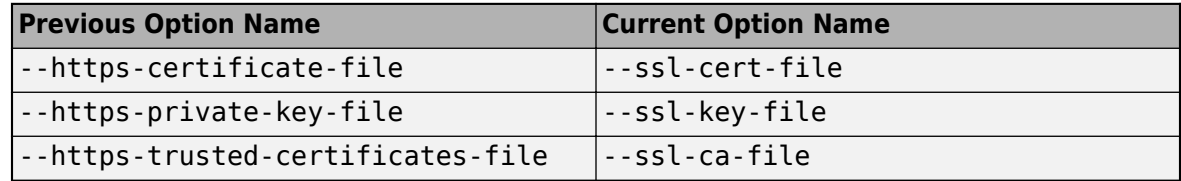

#### • **Containers**

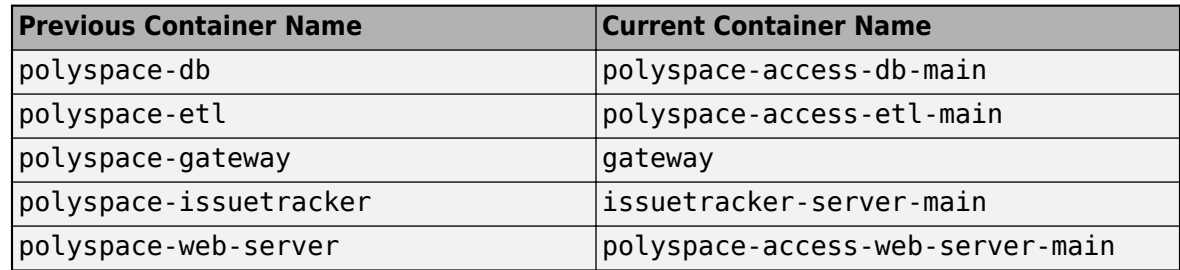

## **Compatibility Considerations**

In your scripts, replace instances of the previous names with the current names. You cannot reuse a settings configuration file (settings.json) from a previous release of Polyspace Access with the R2020b software.

# <span id="page-18-0"></span>**R2020a**

**Version: 2.2**

**New Features**

**Bug Fixes**

## <span id="page-19-0"></span>**Dashboard and Review in Web Browser**

## **AUTOSAR Support: Navigate from Polyspace findings to AUTOSAR ARXML specifications**

In R2020a, if you run Polyspace on AUTOSAR code and upload the results to Polyspace Access, you can navigate from the AUTOSAR finding to the corresponding AUTOSAR behavior specification.

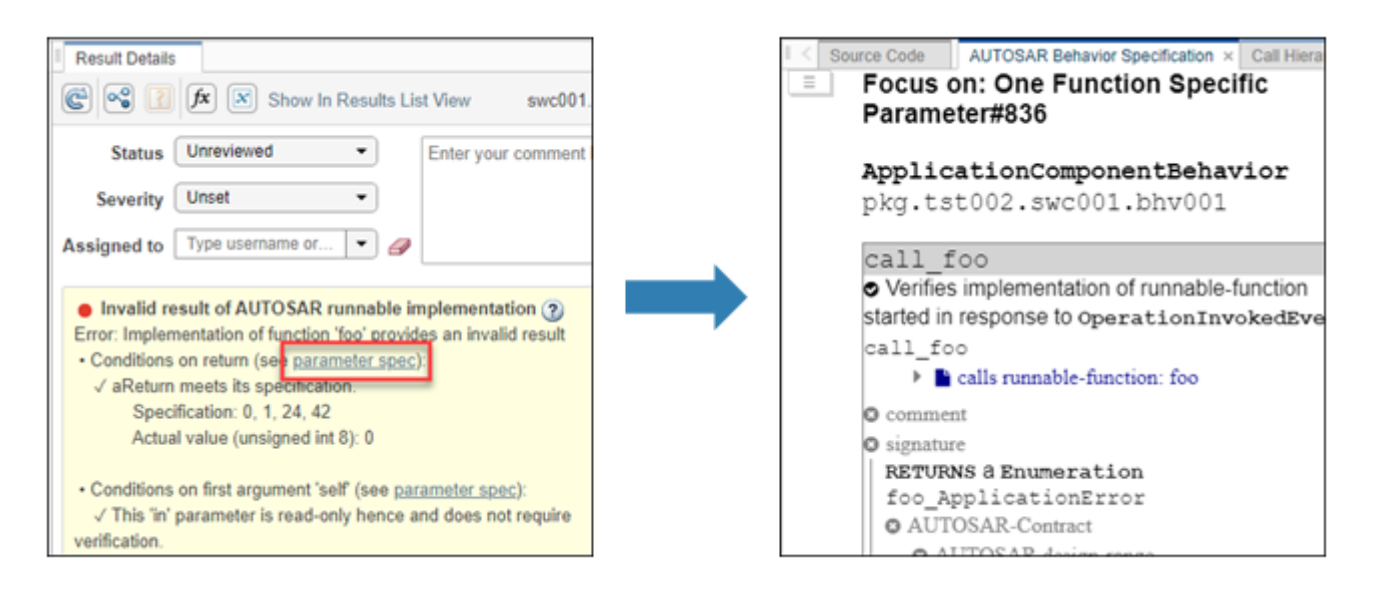

From the **Result Details** pane for an AUTOSAR finding, click **parameter spec** to open the **AUTOSAR behavior specification**. You can use the information in the spec to further investigate the cause of an AUTOSAR finding.

See also [Review Polyspace Results on AUTOSAR Code](https://www.mathworks.com/help/releases/R2020a/polyspace_code_prover_access/ug/review-polyspace-results-on-autosar-code.html).

## **Bug Tracking Tool Support: Create Redmine tickets for Polyspace Access results and assign to developers**

In R2020a, Polyspace Access supports integration with the Redmine bug tracking tool. If you use Redmine, after you configure Polyspace Access, you can create a Redmine ticket to track Polyspace findings. The ticket is populated with details of the finding and a link to open that finding in Polyspace Access. You can add the ticket to any existing Redmine project.

<span id="page-20-0"></span>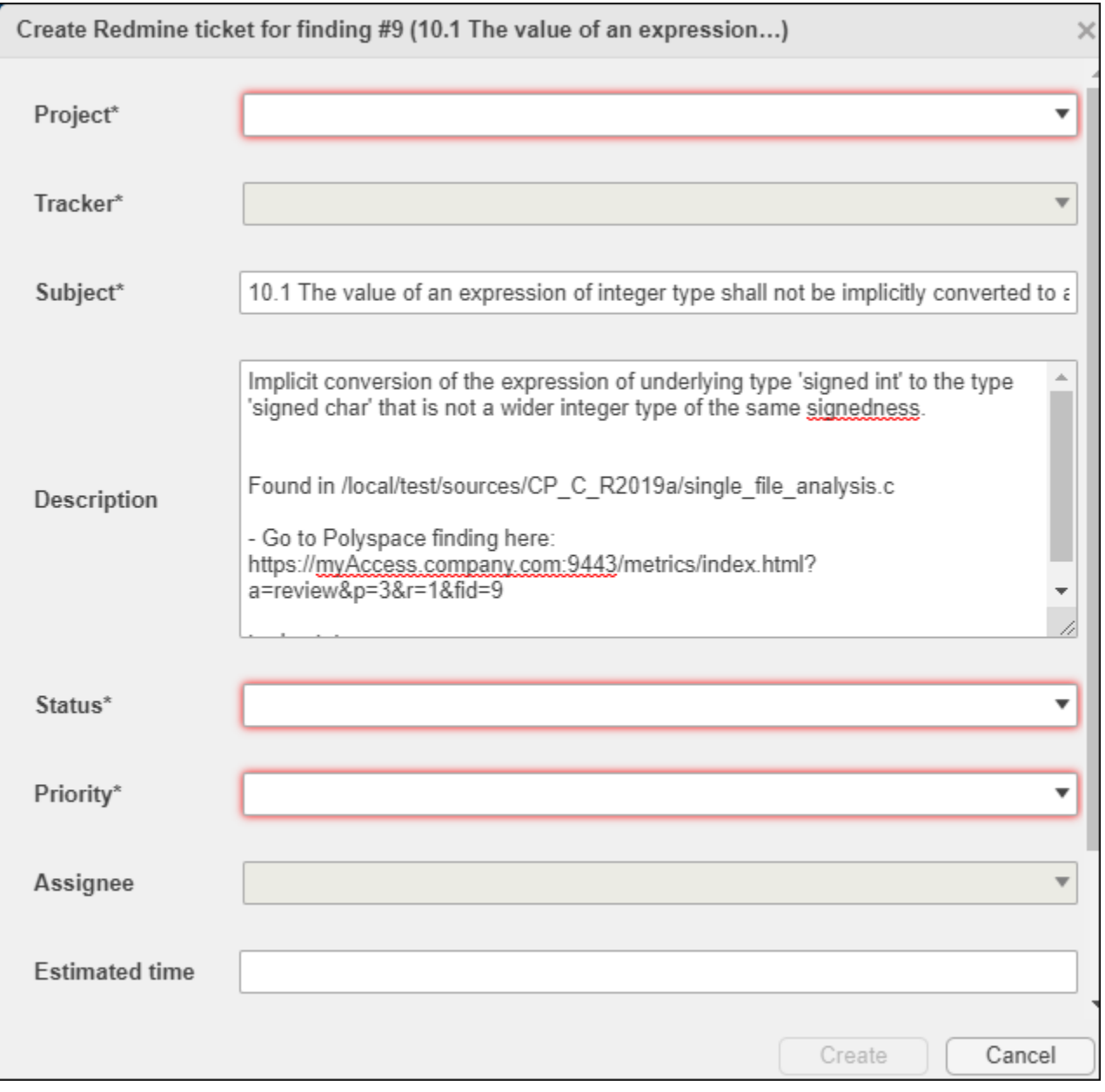

Once you create a ticket, the **Result Details** pane displays a link that you can click to open the ticket in the Redmine interface. See also [Track Issue in Bug Tracking Tool](https://www.mathworks.com/help/releases/R2020a/polyspace_code_prover_access/ug/track-issue-in-bug-tracking-tool.html).

### **Simulink Support: Navigate from generated code in Polyspace Access to blocks in model**

In R2020a, if you run Polyspace on generated code in Simulink® and upload the results to Polyspace Access, you can navigate from the source code in Polyspace Access to blocks in the model.

On the **Source Code** pane in the Polyspace Access web interface, links in code comments show blocks that generate the subsequent lines of code. To see the block in the model:

<span id="page-21-0"></span>**1** Right-click a link and select **Copy MATLAB Command to Highlight Block**.

```
Source Code
 test20a.c \timesz,
28
     /* Real-time model */29
    RT MODEL test20a T test20a M ;
30
    RT MODEL test20a T *const test20a M = &test20a M ;
3132/* Model step function */
33
    void test20a step(void)
34
     €
35
       /* Outport: '<Root>/Out1' incorporates:
        * Gain: '<Root>/Gain'
36
37
        * Inport: '<Root 'T-1'
                            Go To Line
        *38
39
       test20a_Y.out1 = 2Copy File Path To Clipboard
40
     ł
41
                            Copy MATLAB Command to Highlight Block
42
     /* Model initialize <del>Tunccion</del>
               -2aA
                     -1 + 1 - 1 +
```
This action copies the MATLAB® command required to highlight the block. The command uses the [Simulink.ID.hilite](https://www.mathworks.com/help/releases/R2020a/simulink/slref/simulink.id.hilite.html) function.

**2** In MATLAB, with the model open, paste and run the copied command.

## **Results Review: See review history of findings**

In R2020a, you can open the **Review History** pane to see all the changes to the review fields of findings with a timestamp and the name of the user who made the change. On the Polyspace Access toolstrip, select **Layout** > **Show/Hide View**.

<span id="page-22-0"></span>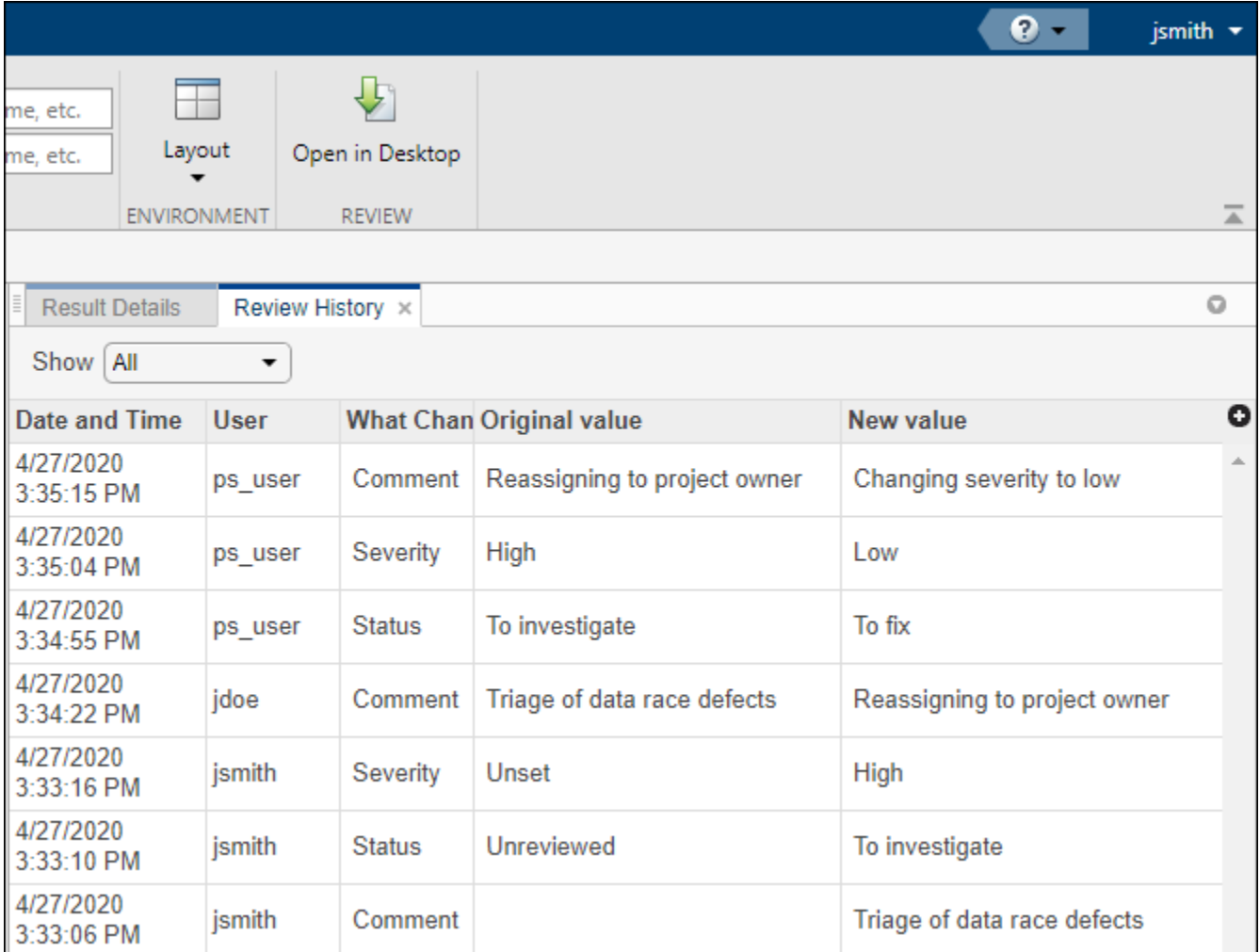

You can use this information to better understand how and why the **Severity** or **Status** of a finding has changed, and retrieve previous comments that were overwritten.

For more information, see [Review History.](https://www.mathworks.com/help/releases/R2020a/polyspace_code_prover_access/ug/review-history.html)

## **Results Review: See the configuration options used for analysis**

In R2020a, you can open the **Configuration Settings** pane to view the Polyspace configuration options that were enabled to generate the analysis results. On the Polyspace Access toolstrip, select **Layout** > **Show/Hide View**.

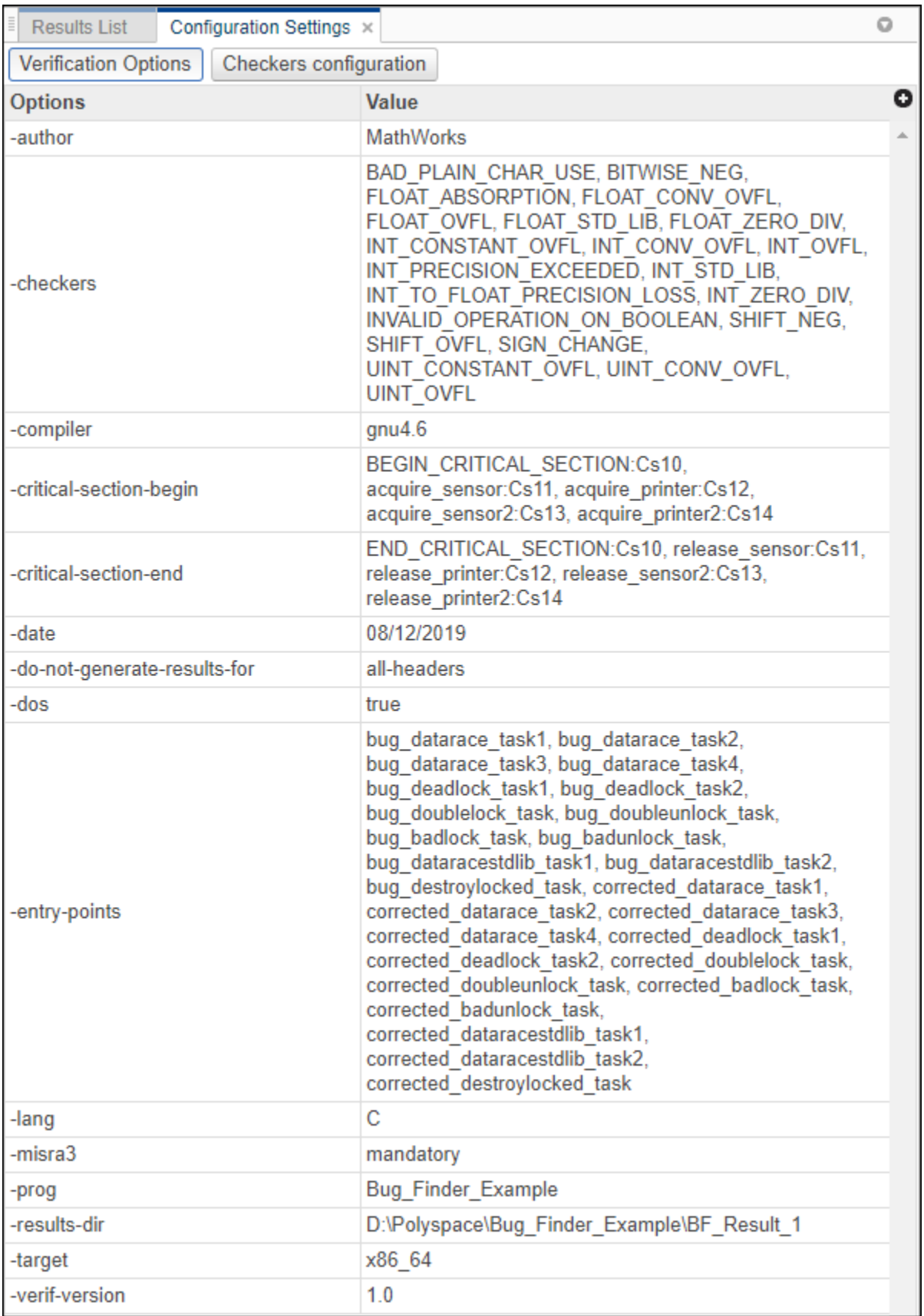

<span id="page-24-0"></span>You can use this information to better understand your results. For instance, you might expect to see a certain coding rule violation but the checker for this rule is not enabled. Previously, you had to parse the **Run Log** to see which options and checkers were enabled.

For more information, see Configuration Settings.

## **Code Quality Objectives: Customize thresholds used to track the quality of your code**

In R2020a, if you use Quality Objectives to track the quality of your code, you can customize the thresholds you use as pass/fail criteria to better align with your company or project requirements. For instance, you can define quality gates to ensure adherence to a specific external coding standard.

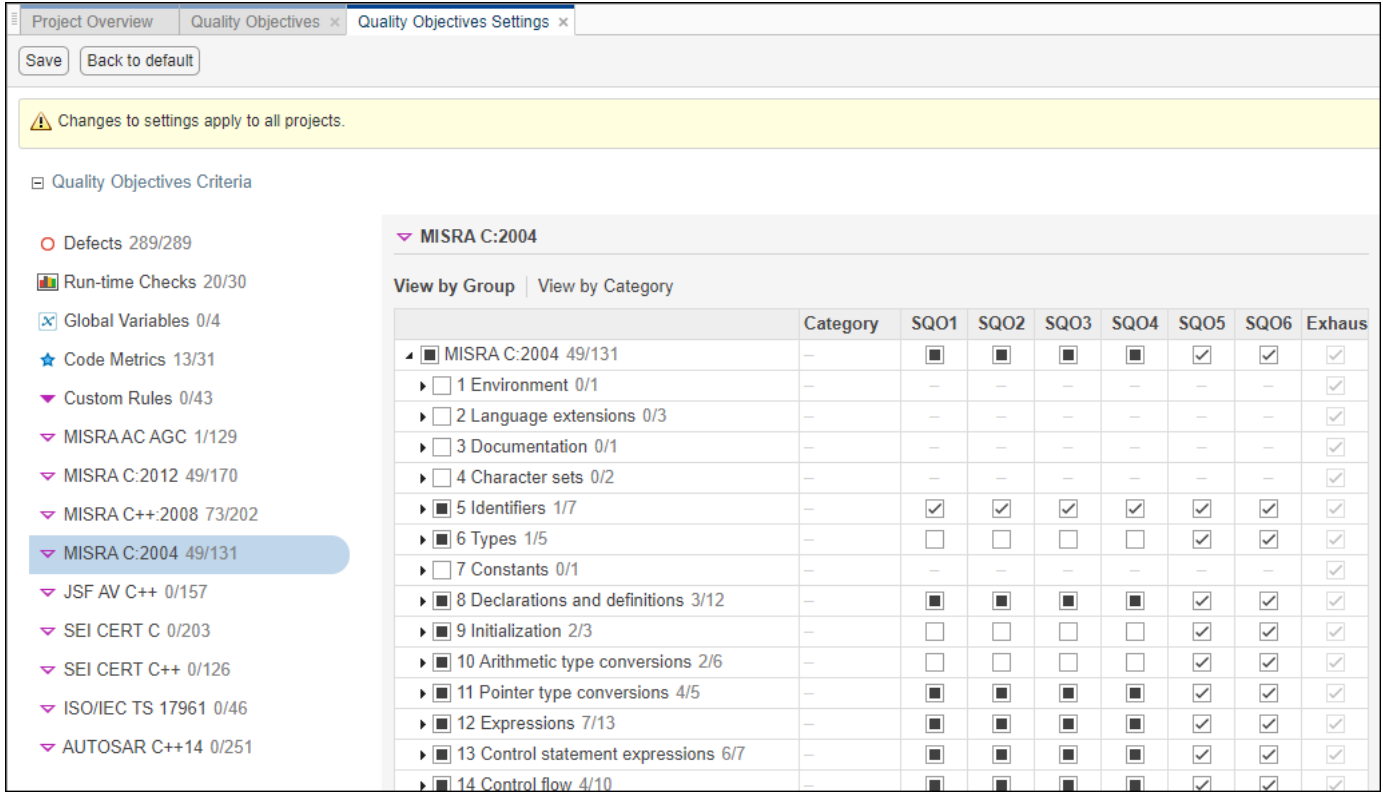

To make changes to the quality objectives settings, you must have a role of **Administrator**.

Previously, you could track the quality of your code only against (Polyspace Bug Finder Access)[predefined](https://www.mathworks.com/help/releases/R2020a/polyspace_code_prover_access/ug/software-quality-objectives-or-sqo.html) thresholds. See [Customize Software Quality Objectives.](https://www.mathworks.com/help/releases/R2020a/polyspace_code_prover_access/ug/quality-objectives-dashboard.html#mw_e58e2a5a-4471-40dd-a934-8db2de0951f1)

## **Project Dashboard: Open results by clicking Dashboard charts**

In R2020a, you can click a section of a pie chart or the legend of a pie chart to open the corresponding findings in the **Results List** and more easily narrow the scope of your review.

<span id="page-25-0"></span>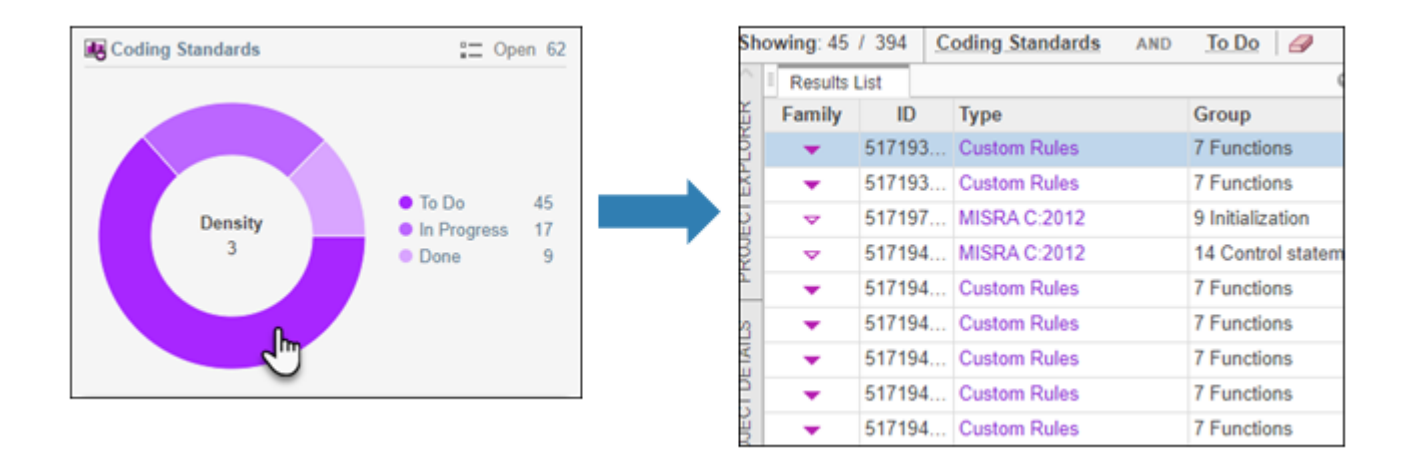

## **Bug Tracking Tool Support: Manage tickets for multiple findings**

In R2020a, if you create a bug tracking tool ticket in Polyspace Access, you can select multiple findings that you associate with the ticket. If a ticket already exists, you can add that ticket to additional findings or you can detach the ticket from findings that are associated with the ticket.

Previously, you could create a ticket for only one finding at a time and you could not detach a ticket from a finding.

For more information, see [Track Issue in Bug Tracking Tool.](https://www.mathworks.com/help/releases/R2020a/polyspace_code_prover_access/ug/track-issue-in-bug-tracking-tool.html)

#### **Results Review: View error call graph**

In R2020a, if you review **Run-Time Checks**, click the **integate is contrary to the Error Call Graph** pane.

The pane displays the call sequence that leads to the detected finding. Click a node on the graph to navigate back to the source code.

#### **Results Review: View variable access graph**

In R2020a, if you review **Global Variables** findings, click the **inclusion** icon to open the **Variable Access Graph** pane.

The pane displays a graphical representation of the access operations on global variables. Click a node on the graph to navigate back to the source code at the location of calling and called functions.

## <span id="page-26-0"></span>**Installation**

## **Installation and Configuration: Issue Tracker service**

In R2020a, use the new Issue Tracker service to configure Polyspace Access to integrate with the Jira software or Redmine bug tracking tools.

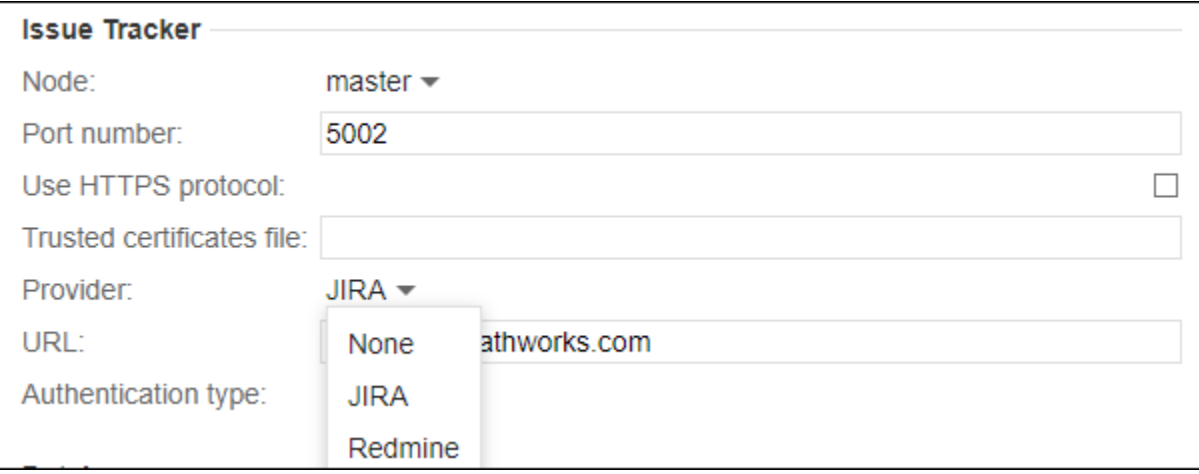

See Configure the [User Manager](https://www.mathworks.com/help/releases/R2020a/polyspace_code_prover_access/gs/configure-the-user-manager-and-issue-tracker.html) and Issue Tracker.

## **Installation and Configuration: Change in default location of Polyspace Access data volume and working directories**

In R2020a, the default location of the working directories of the Polyspace Access **Web Server** and **ETL** services and of the data volume is inside the folder where you unzipped the Polyspace Access ZIP file, under the polyspace folder.

Previously, the working directories of the **Web Server** and **ETL** were stored in the temporary files folder of your system (/tmp on Linux or %TEMP% on Windows). The data volume was stored under /var/lib/docker/volumes on Linux.

# <span id="page-28-0"></span>**R2019b**

**Version: 2.1 New Features**

**Bug Fixes**

## <span id="page-29-0"></span>**Installation**

## User Authentication: Use LDAP search filters to restrict number of **users to authenticate**

In R2019b, if you use your organization's Lightweight Directory Access Protocol (LDAP) to authenticate users, you can filter for and load a subset of users from your LDAP database when you start Polyspace Code Prover™ Access™. Previously, you loaded all LDAP users listed under the **LDAP base** that you specified when you started Polyspace Code Prover Access.

To filter the LDAP users, use the new **LDAP search filter** field in the Cluster Operator settings for the **User Manager** service. For more information, see [Use Your Organization LDAP.](https://www.mathworks.com/help/releases/R2019b/polyspace_code_prover_access/gs/configure-polyspace-access-services.html#mw_0d85c794-0ae5-4a17-801f-af666d255245)

## **User Management: Update list of users from LDAP database or LDIF** file

In R2019b, if you remove users from your organization's Lightweight Directory Access Protocol (LDAP) database or from the Polyspace Access embedded LDAP LDIF file, you can update the list of users stored in the Polyspace Access database. Previously, users that were removed from the LDAP database or from the LDIF file were still visible in the list of users you selected when assigning findings or managing project permissions.

To update the list of users stored in the Polyspace Access database, append /users/list/removed to the URL that you use to [Open the Polyspace Access Web Interface](https://www.mathworks.com/help/releases/R2019b/polyspace_code_prover_access/gs/start-polyspace-access-and-upload-examples.html#mw_24f2779d-aa7d-456f-96a9-7a654b8fdafe). Only an **Administrator** can perform this operation. For more information, see [Manage LDAP Users in Polyspace Access](https://www.mathworks.com/help/releases/R2019b/polyspace_code_prover_access/gs/configure-polyspace-access-services.html#mw_8e158768-a75c-4205-a37f-23bc68215545).

# <span id="page-30-0"></span>**R2019a**

**Version: 2.0**

**New Features**

## <span id="page-31-0"></span>**Dashboard and Review in Web Browser**

## **Project Dashboard: Track progress of code quality via Polyspace results**

**Summary**: In R2019a, you can track the progress of the code quality of your projects using the new intuitive Polyspace Code Prover Access **DASHBOARD**. When an analysis run is uploaded to the Polyspace Access database, the dashboard updates to give a snapshot of all the available findings, including a progress trend for number of findings compared to previous runs.

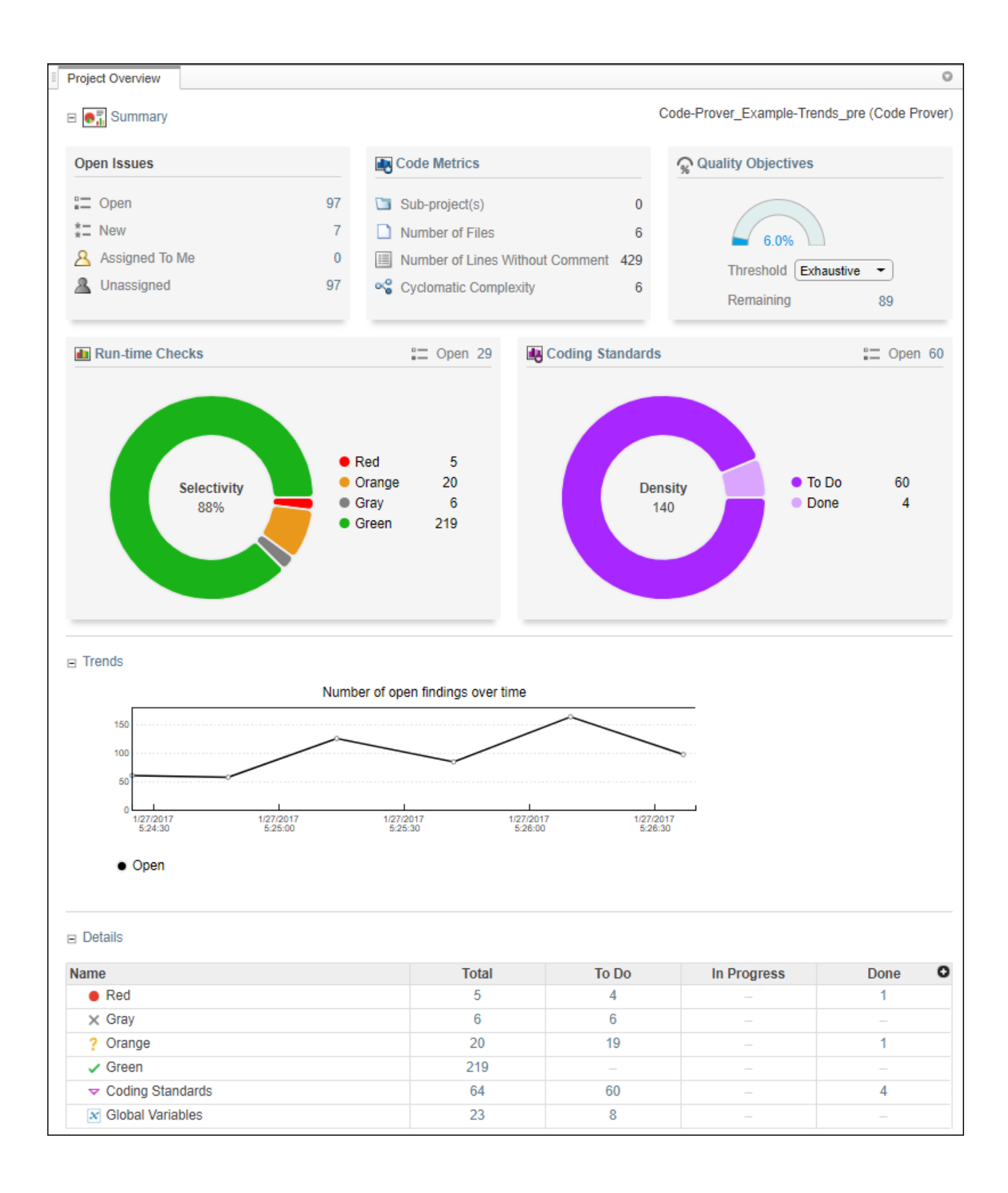

#### <span id="page-33-0"></span>**Additional Benefits:**

- *Prioritize reviews:* See new and open issues that have not been fixed or justified, then open a detailed results list for just those issues. You can drill down on a set of findings filtered by new, open, unassigned, by family of findings, or by file.
- *Aggregate results for multiple projects:* If your team works on multiple projects, you can move all of those under an umbrella project and view a snapshot of the code quality for all your team's projects.
- *Authenticate client access:* The web interface is behind a login. Only users with a Polyspace Code Prover Access license and the appropriate credentials can view the dashboard from their web browser.

## **Project Dashboard: Compare Polyspace Code Prover results against Software Quality Objectives**

**Summary:** In R2019a, check the quality of your code against pre-defined quality objective thresholds using the new Polyspace Code Prover Access **Quality Objectives** dashboard web interface. Use the thresholds to establish PASS/FAIL criteria for the code quality of your projects. For instance, the dashboard displays the progress and remaining open issues across thresholds and categories of findings. Use the available dropdown menu to select a threshold and see a more detailed view of completion by category of finding.

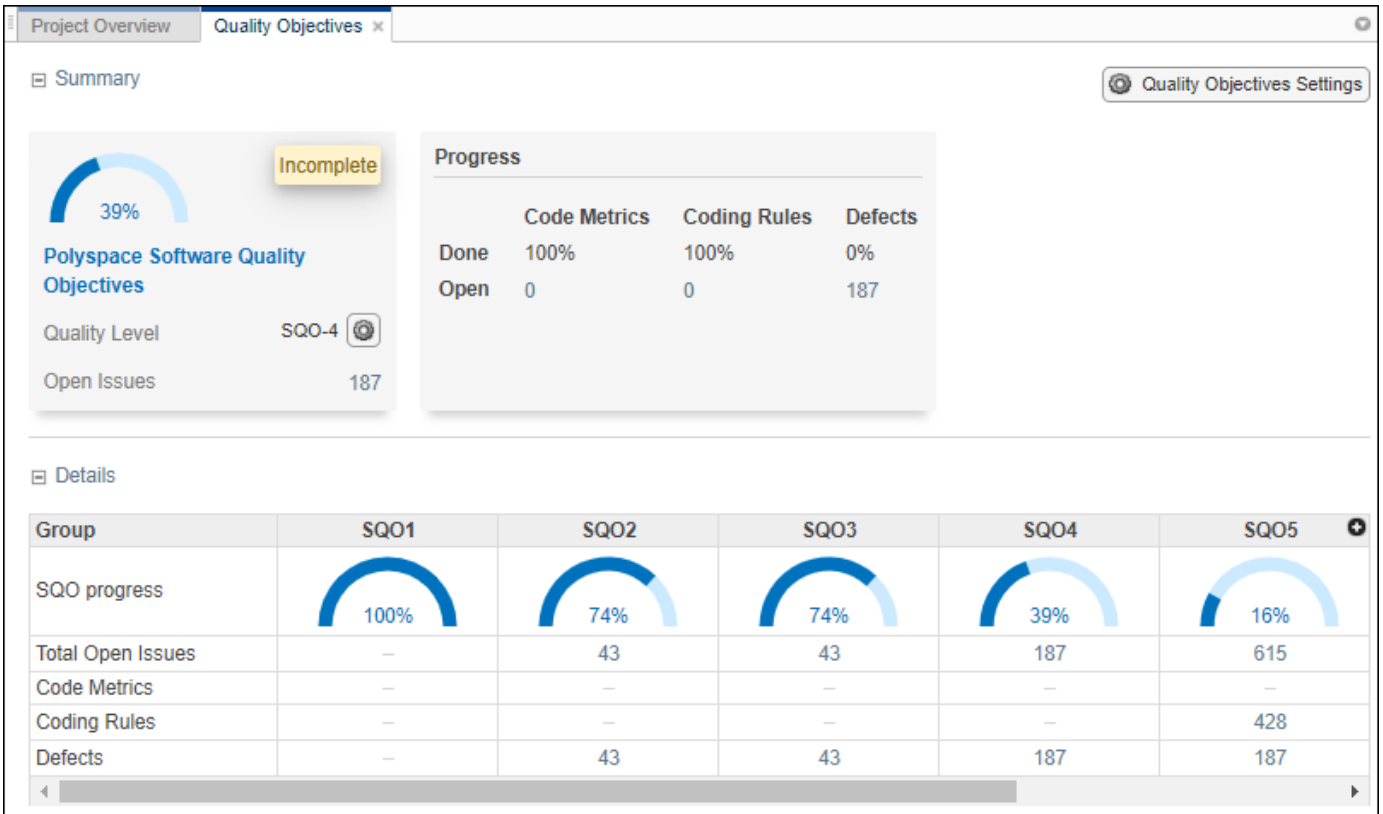

#### **Additional Benefits:**

<span id="page-34-0"></span>• *Achieve better quality code:* The dashboard lets you drill down to categories of open issues for each threshold. Click a cell in the table to open a list of findings you need to address to pass a given quality objective threshold.

## **Collaborative Review Support: Review Polyspace Code Prover results and source code in web browser**

**Summary:** In R2019a, review Polyspace analysis findings and view the findings in your source code using the new Polyspace Code Prover Access **REVIEW** web interface. You do not need to install a Polyspace product on your machine to open and review analysis results.

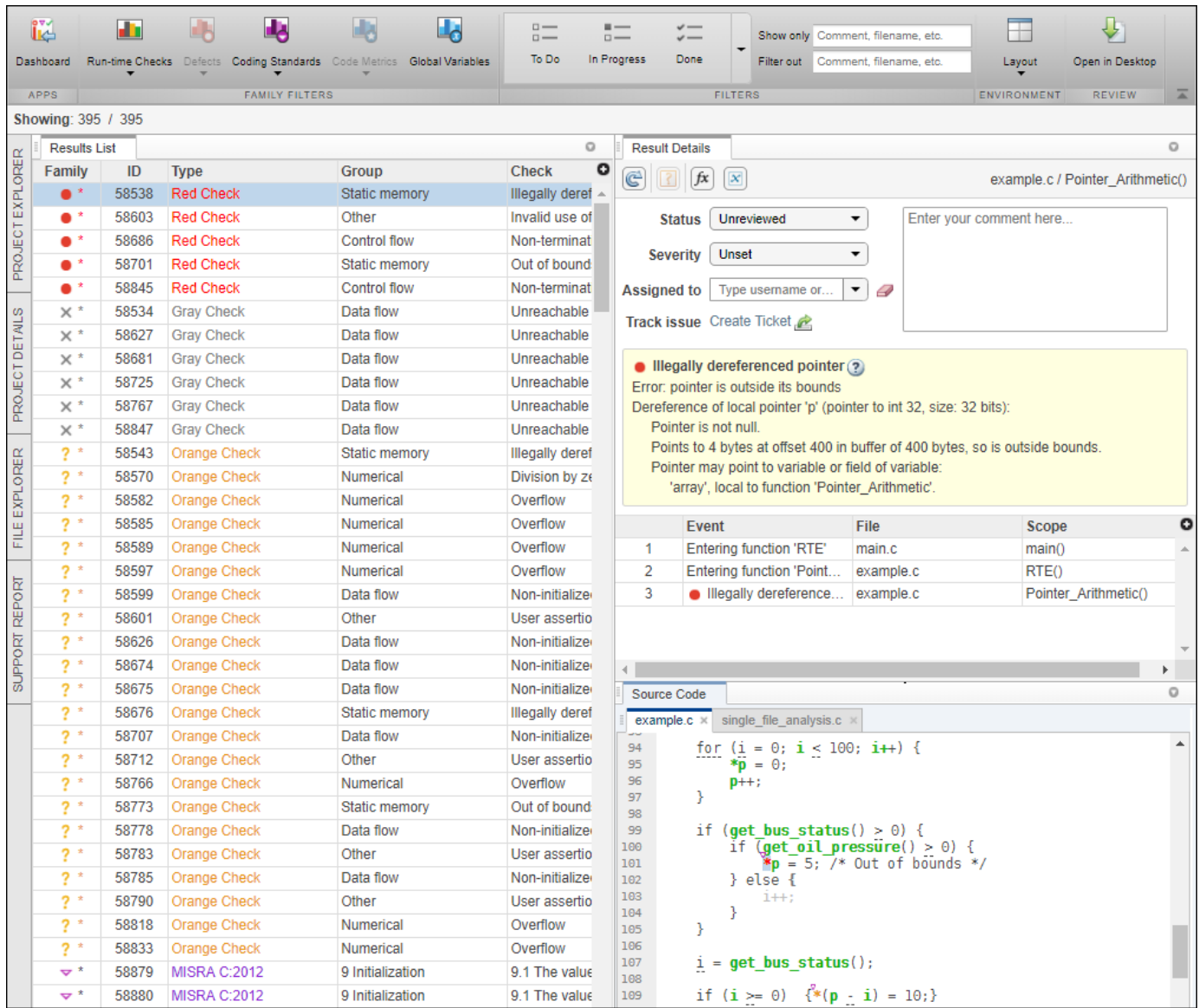

#### **Additional Benefits:**

• *Facilitate collaborative review:* The web interface streamlines the review efforts of your team. For instance:

- <span id="page-35-0"></span>• During a team meeting, findings can be assessed and assigned to developers.
- Developers can log into the web interface to review findings assigned to them, and determine whether to justify the findings or fix them.
- A project manager can track the progress of the review by filtering the list of results for findings that are still open.
- *Authenticate client access:* The web interface is behind a login. Only users with a Polyspace Code Prover Access license and the appropriate credentials can view the results from their web browser.

### **Collaborative Review Support: Share Polyspace Code Prover results using web links**

**Summary**: In R2019a, you can right-click an analysis result in the Polyspace Code Prover Access interface to obtain a URL that you can share with other team members. The link that you provide opens the Polyspace Code Prover Access interface and displays the finding along with the corresponding source code.

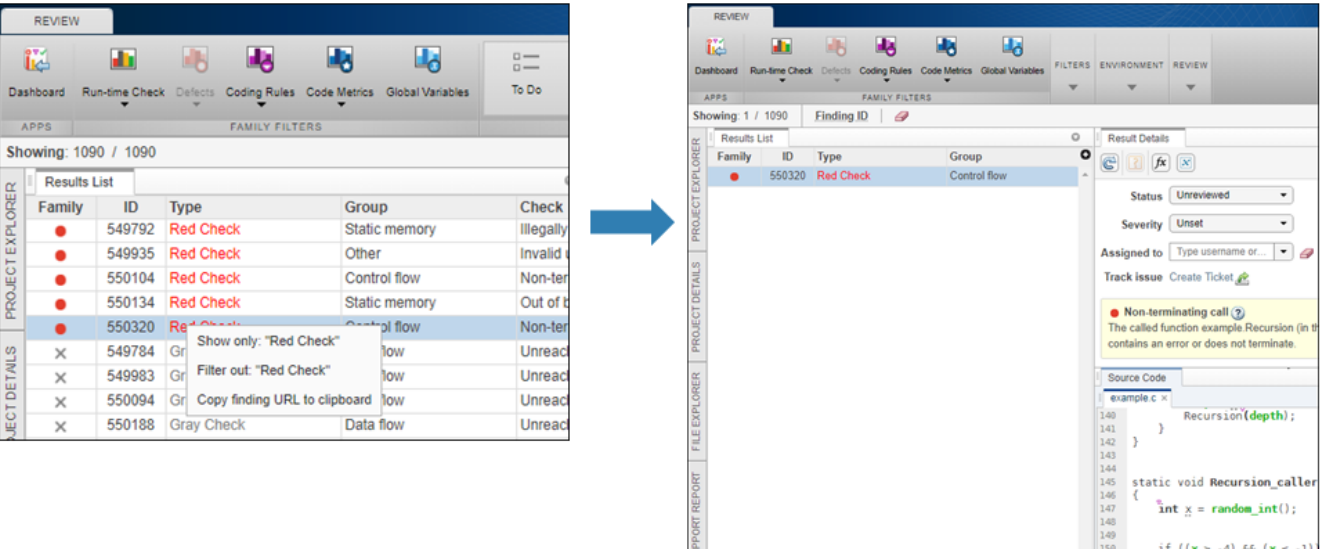

## **Project Authorization Management: Create and enforce authorization policies for access to project**

 $Recursion(\delta x)$ :

**Summary**:In R2019a, you can manage project users in Polyspace Code Prover Access by rightclicking a project in the **PROJET EXPLORER** and assigning roles to member of your team. The roles authorize or forbid users from viewing projects.

<span id="page-36-0"></span>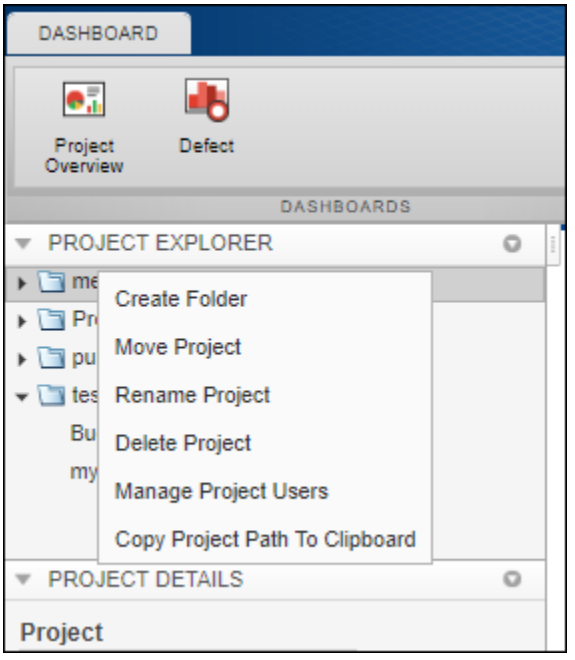

#### **Additional Benefits:**

- *Restrict access to your source code:* Use the authorization policy to restrict who can view the source code you upload with your analysis results.
- *Display relevant projects only:* When they log in to Polyspace Access, users can only see projects for which they are administrators, owners, or contributors. Use the authorization policy so that team members only see projects that they are working on.

## **Bug Tracking Tool Support: Create JIRA issues for Polyspace Code Prover results and assign to developer**

**Summary**: In R2019a, Polyspace Code Prover supports integration with the JIRA software. If you have an instance of the JIRA software, after you configure Polyspace Code Prover, you can create a JIRA ticket to track Polyspace findings. The ticket is populated with details of the finding and a link to open that finding in Polyspace Access. You can add the ticket to any existing JIRA project.

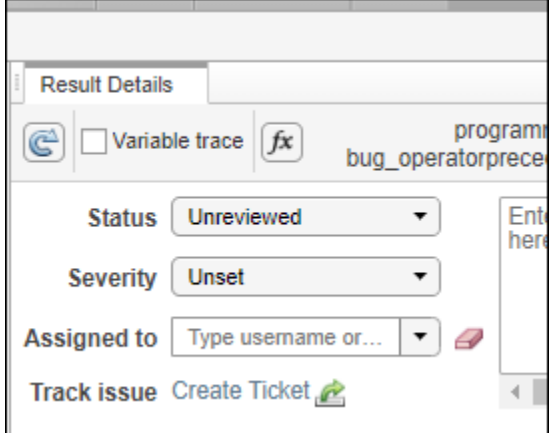

Once you create a ticket, the **Result Details** pane in the Polyspace Code Prover web interface displays a link to the corresponding JIRA issue.